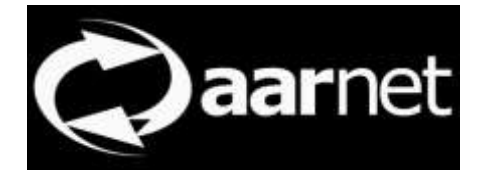

# eduroam Configuration Assistant Tool User Guide

Author: Neil Witheridge Date: 2nd November 2017 Version: 0.01

#### **About This Guide**

This guide contains information for eduroam Users of the eduroam Configuration Assistant Tool (CAT). Access to the functionality described does not require authentication.

The eduroam CAT provides for standardised, best-practice end-user device configuration.

Apart from providing an efficient alternative to end-users performing manual configuration or relying on operating systems 'native' 802.1x configuration, and associated need for institutional eduroam administrators to provide instructions on their eduroam webpages, the scripts generated by CAT ensure that mutual authentication - home institution RADIUS server authentication as well as user authentication - is performed. This is a critical security requirement for use of eduroam.

This document describes how users access CAT generated scripts via the CAT website. In practice, institutional admins may download scripts and provide them locally also. Location of those scripts will then be documented on the institutional eduroam webpage.

#### **Contents**

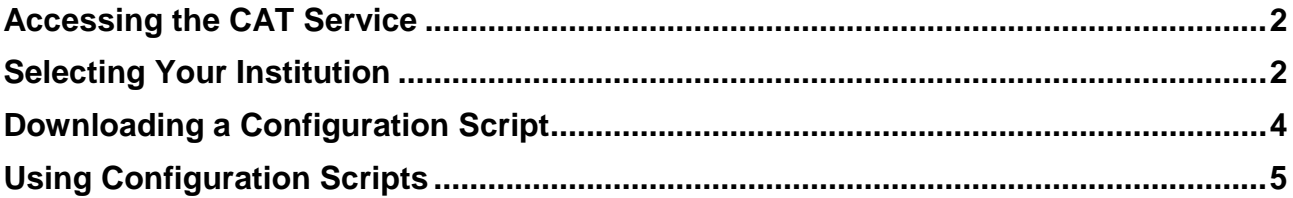

## <span id="page-1-0"></span>**Accessing the CAT Service**

The eduroam CAT service is available at

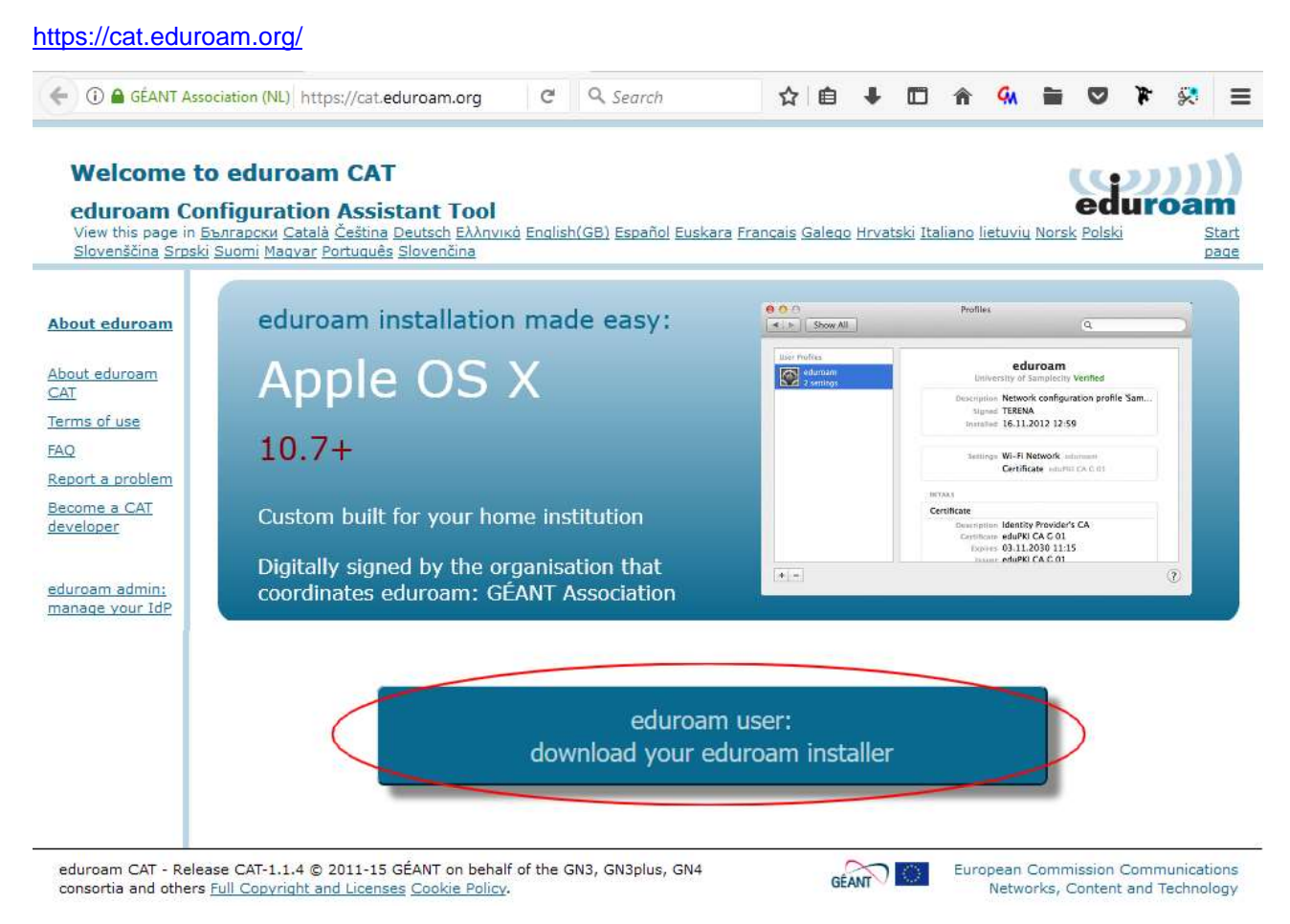

Users click on the "eduroam user: download your eduroam installer" link

#### <span id="page-1-1"></span>**Selecting Your Institution**

Selection of the home institution is required, and this is assisted by the location awareness of eduroam CAT.

With location awareness enabled, eduroam AU users should be presented with a display of AU institutions.

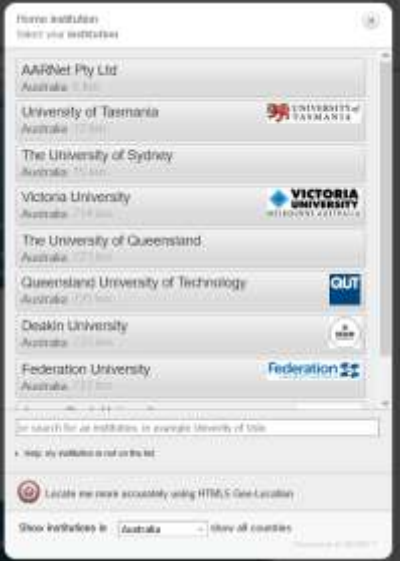

Alternatively, users can enter their institution name in the search field

Note that a user's institution must have registered to use CAT to be displayed and be selectable, and have scripts available for download

Upon selection of the institution, the download corresponding to the OS being used to access CAT is displayed.

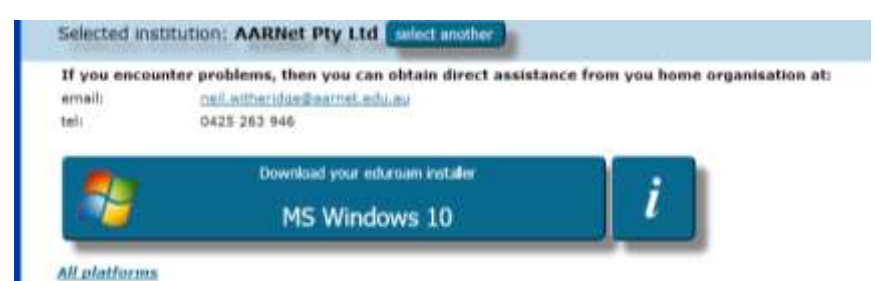

The full list of scripts can be displayed also, and any one of them downloaded.

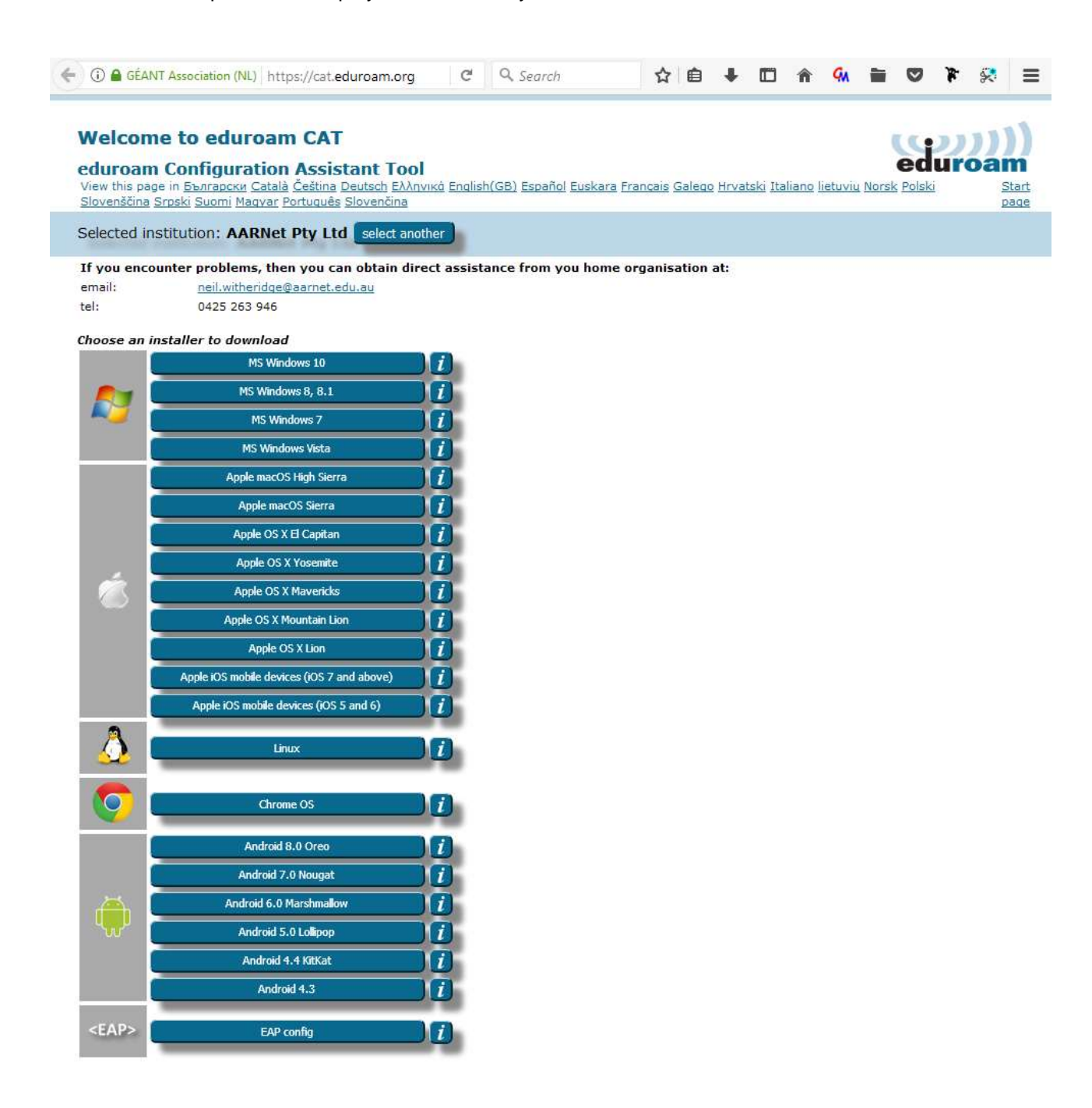

### <span id="page-3-0"></span>**Downloading a Configuration Script**

When a link e.g. Apple OS X Lion is pressed, the recommended authentication method is displayed

![](_page_3_Picture_4.jpeg)

Note that a challenge response protocol such as MSCHAPV2 is much preferred to a password transfer protocol such as PAP.

When the [Continue] button is pressed, a welcome message is displayed and a download prompt is provided (exact appearance dependent on your browser, below is prompt from Firefox on Windows 10)

![](_page_3_Picture_52.jpeg)

Click on Save File (unless advised to do otherwise in the instructions provided - see the next section).

# <span id="page-4-0"></span>**Using Configuration Scripts**

The way in which scripts are applied is dependent on the end-user device type,

The information button on the installer download page describes how to execute the configuration script on each platform covered.

For example, if the information button to the right of the link to the Apple OS X Lion script is pressed, the instructions displayed are

![](_page_4_Picture_7.jpeg)

*Feedback on this document should be emailed to [support@eduroam.edu.au](mailto:support@eduroam.edu.au)*